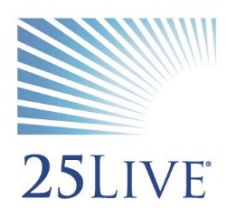

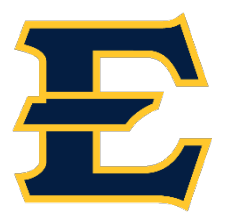

# **Creating an Event in 25Live Scheduling**

- 1. Visi[t https://25live.collegenet.com/etsu/scheduling](https://25live.collegenet.com/etsu/scheduling)
- 2. Sign into 25Live using your ETSU username/password combination.

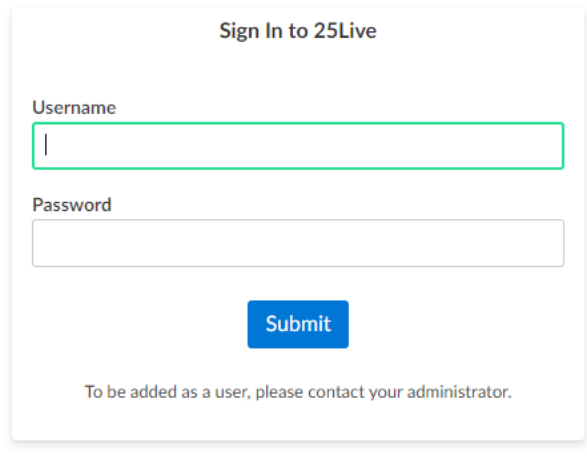

3. Once you are logged in, a welcome message will appear. Make sure to read the message and then click the "Close" button. Once you have closed the message, the dashboard will appear.

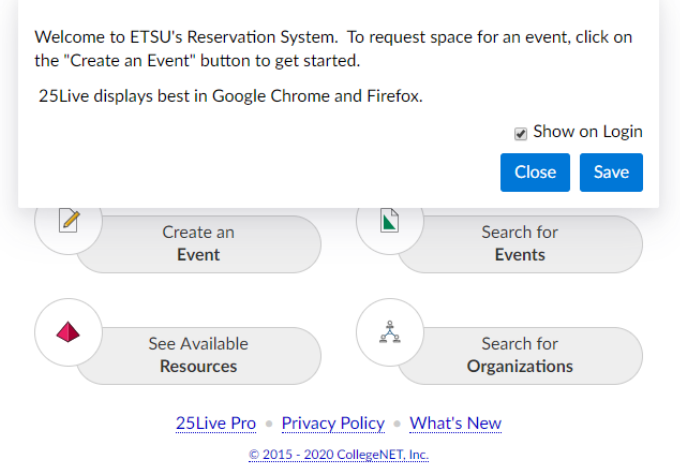

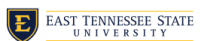

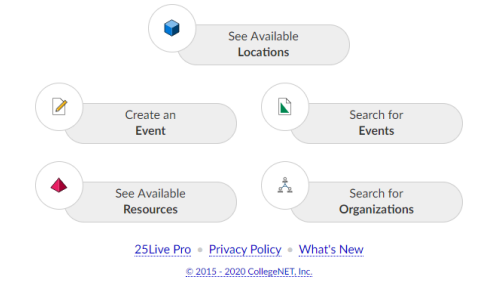

4. To start an event reservation, click the "Create an Event" option in the middle of the dashboard or at the top of the page.

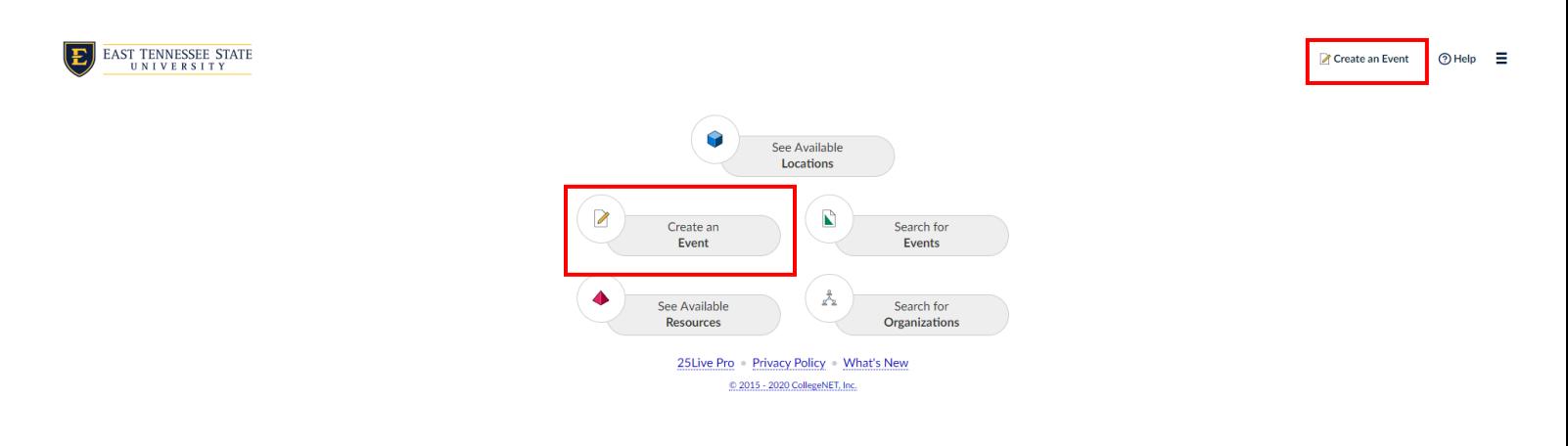

## **Entering Basic Information for Event**

5. Enter the Event Name (refrain from using acronyms) and the Event Type. \*Fields that have the red asterisk are required fields.

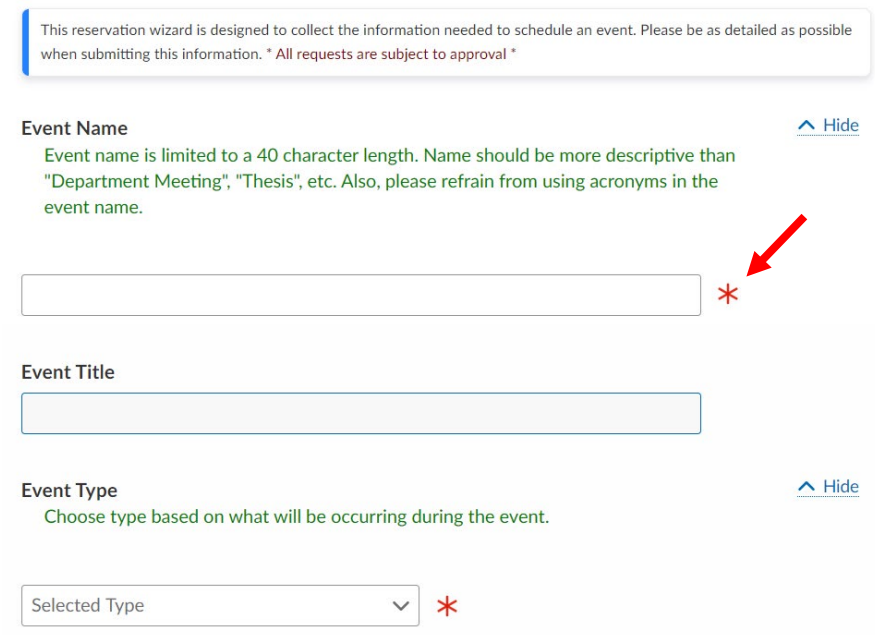

6. To learn more about how each field needs to be completed, please read the green descriptions.

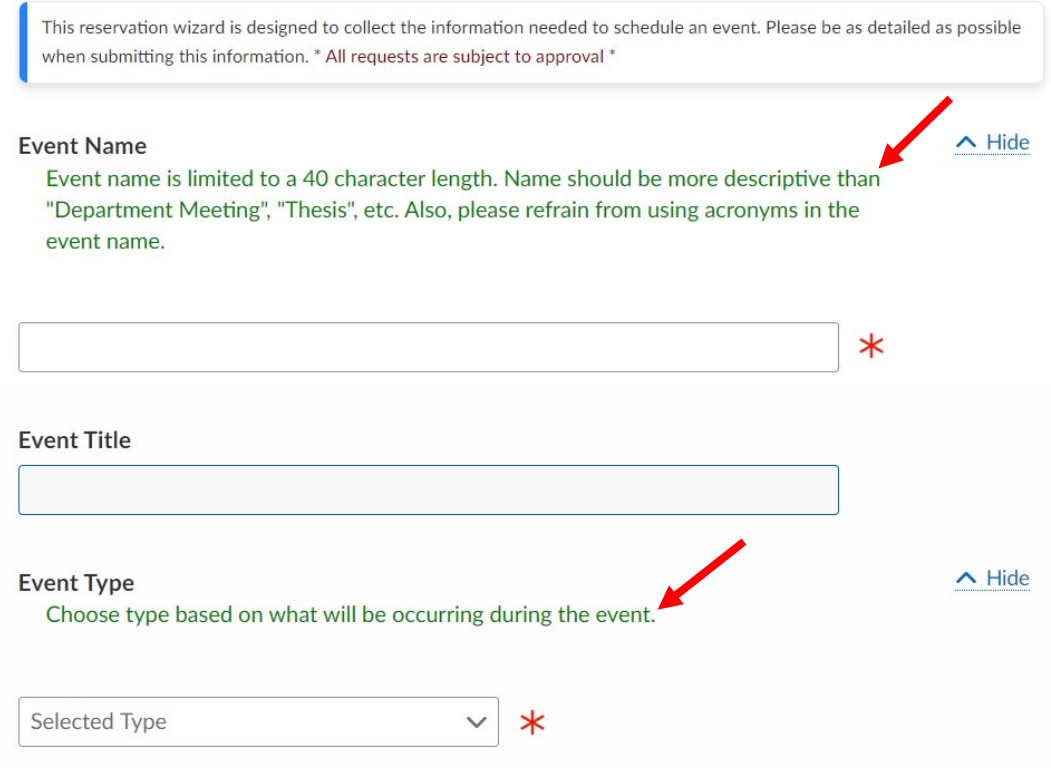

7. It is only necessary to fill out the primary organization. If more than one organization is sponsoring the event, you can add that in the Additional Organizations field.

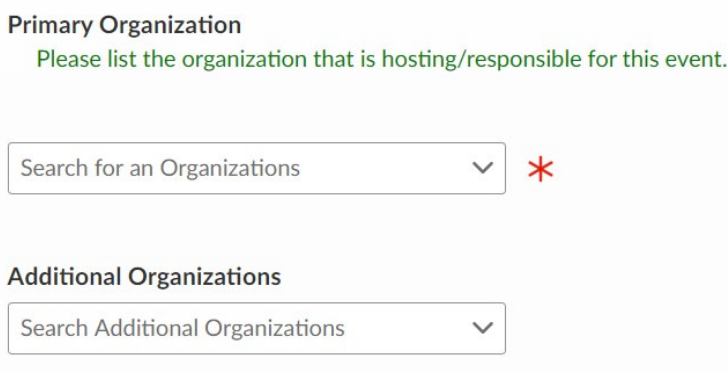

8. Enter a brief description of the event.

\*\*\*Please note that the description should be what the event is about, not just the title of the event.

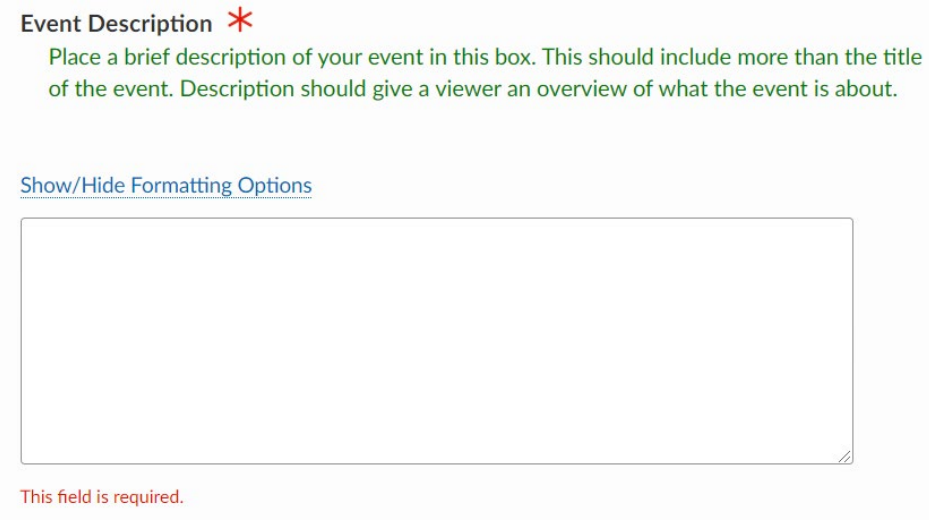

## **Event Occurrences**

9. Next, you will choose the occurrence of the event. The first step is to enter the first day/time of the event. **\*It is important to note that you leave the box checked that says "The event begins and ends on the same day." Otherwise, this event will span midnight and will not be saved correctly. You will be able to check the repeating pattern later on.**

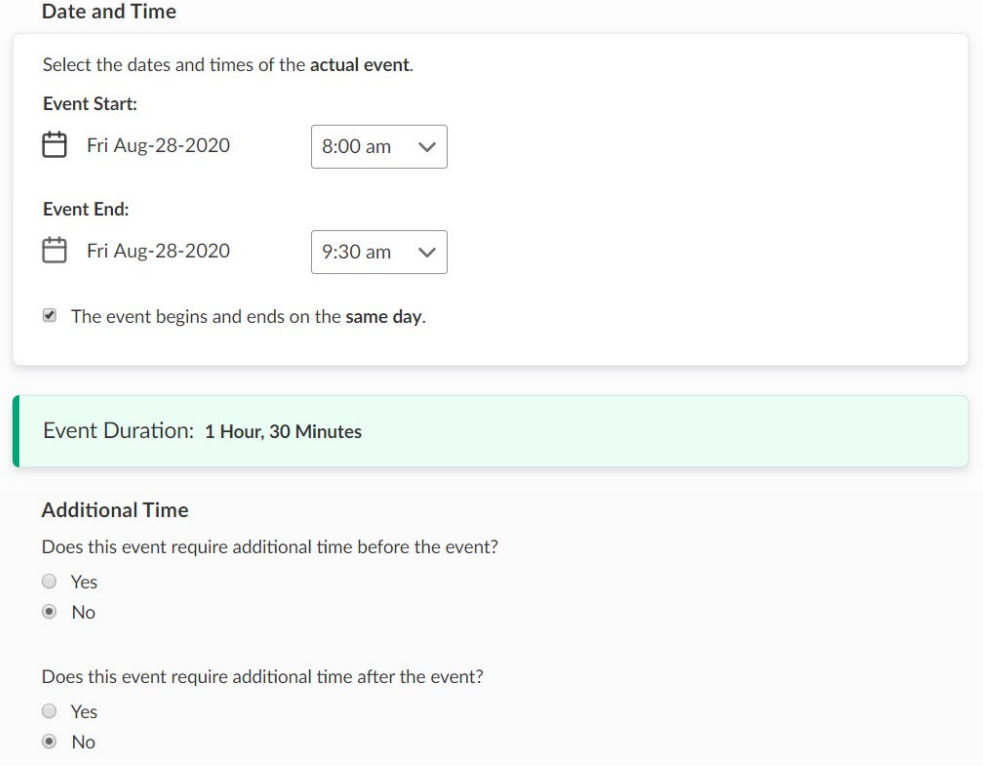

10. If your event has multiple dates, you can select the repeating pattern by click the drop-down menu here:

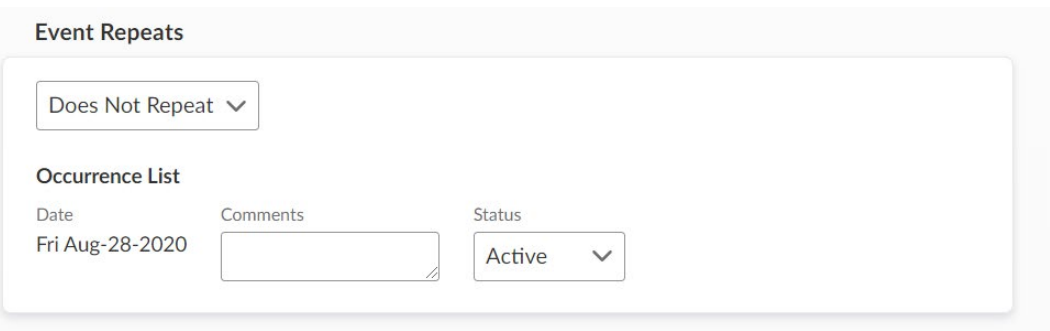

a. If the times of the event have more than one occurrence, you will be prompted to select how they re-occur.

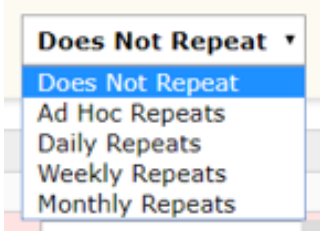

## **Entering Capacity**

11. Enter the number of people you expect to attend your event. Keep in mind that rooms results are returned based on the criteria you enter here.

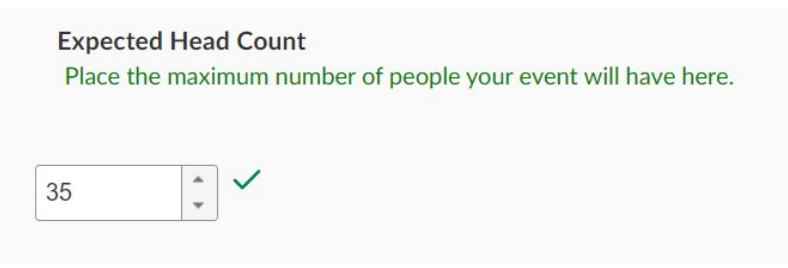

## **Selecting a Location**

- 12. Next, you will need to choose a location.
	- a. Click on the Add Location button to search for a location.

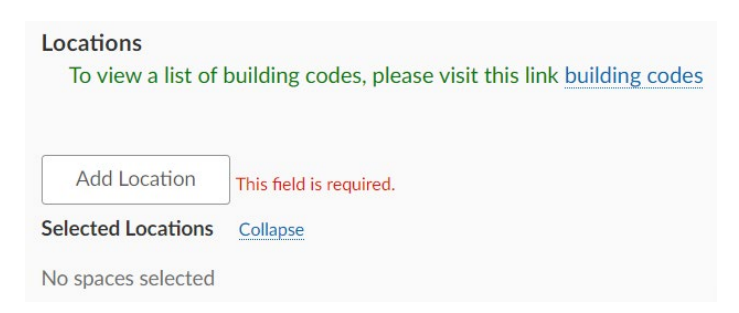

b. When searching for a location, you can either type in a keyword (the building code or building name) or by saved searches. You can also click the "hide conflicts" and "enforce headcount" options to narrow down the locations that will best suit your needs.

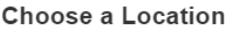

Choose a Location

When requesting or assigning Locations, select only those Locations that can accomodate the event's expected head count.

You must select at least one location.

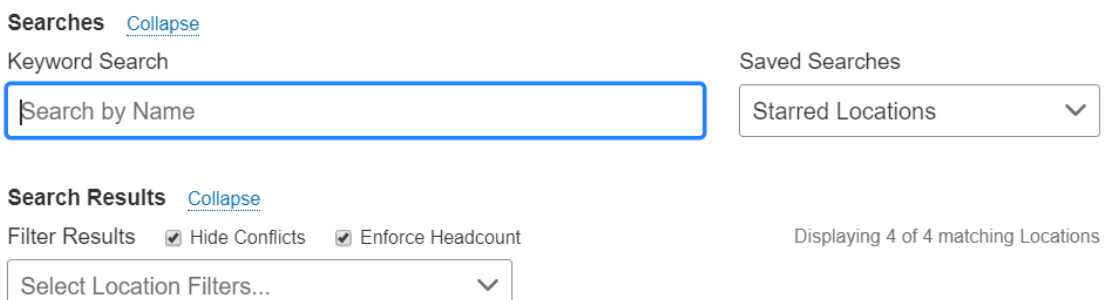

- c. The locations displayed will tell you if the location is available for all dates or if there are any conflicts.
	- i. Reserve Available Dates: means that the location is available for part of the days/times
	- ii. Reserve It: means the room is available for all days/times
	- iii. Unavailable: means the location is not available for any days/times
	- iv. Restricted: means you do not have permissions to request this location

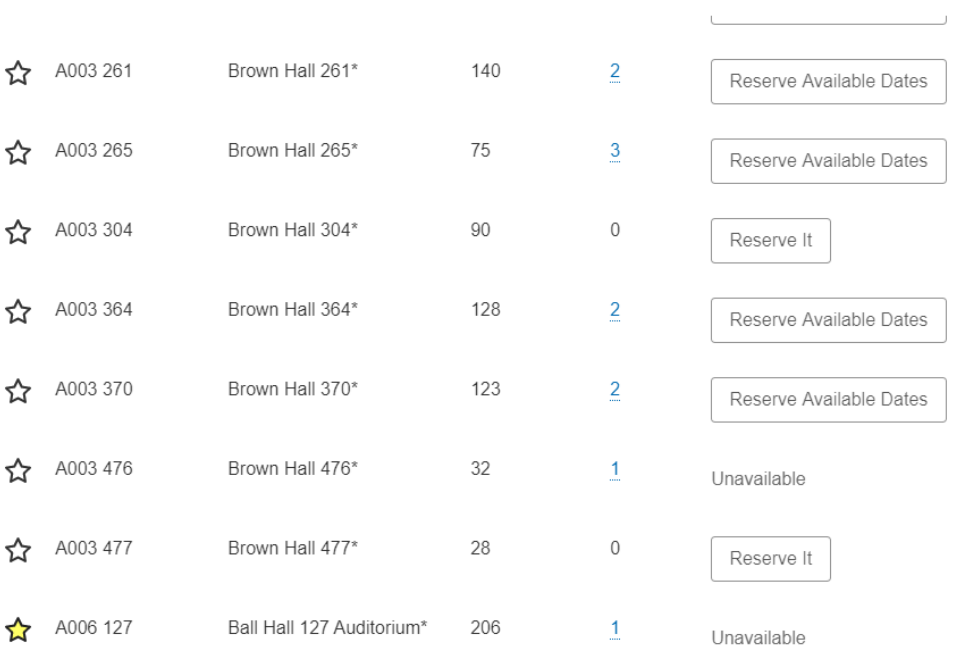

d. Once you choose your location(s), you will be able to be more specific about your event.

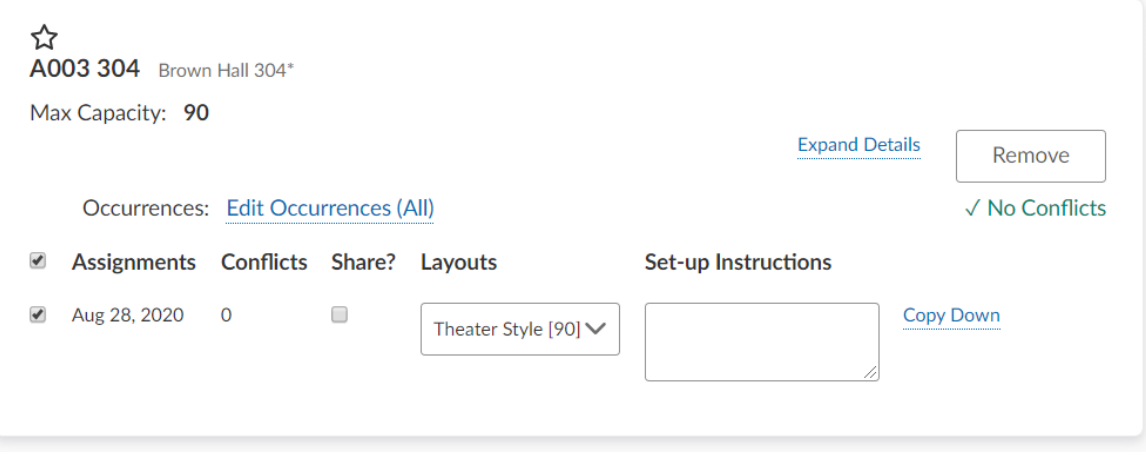

For a list of building codes, please visit this link: [https://www.etsu.edu/reg/documents/building\\_codes\\_2\\_5\\_20.pdf](https://www.etsu.edu/reg/documents/building_codes_2_5_20.pdf)

## **Choosing Resources**

13. Next, you will need to select if Resources are applicable for your event. Resources are considered items that are not already a part of the selected location.

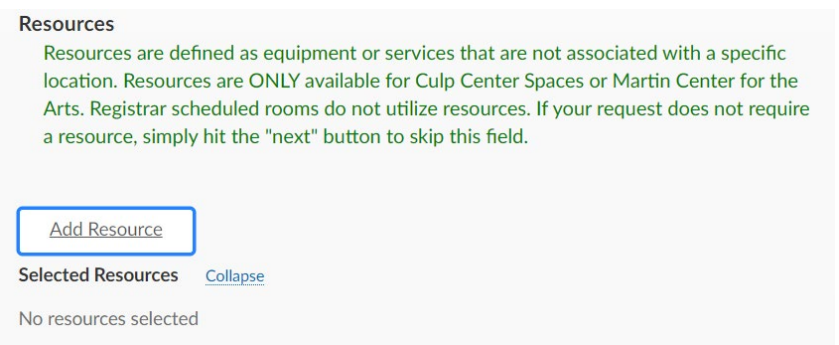

a. Like with locations, you will go through the same steps to choose a Resource.

When requesting or assigning Resources, select only those Resources that are appropriate to the selected Location(s).

You must select at least one resource.

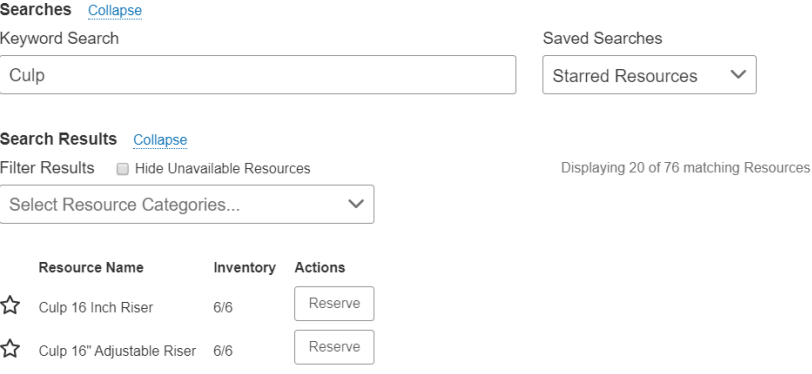

\*\*\*Note: **ONLY** the Culp Center and Mary B. Martin Center for the Arts utilizes Resources. There are **NO** Resources to choose for Registrar Scheduled Rooms. If you are using a Registrar Scheduled Room, simply skip this section.

#### **Event Contacts**

14. These fields will automatically populate based on the location you choose (scheduler of the space), as well as the user that is signed in making the event (requestor). If you are the requestor, your name should appear in the "Requestor" field.

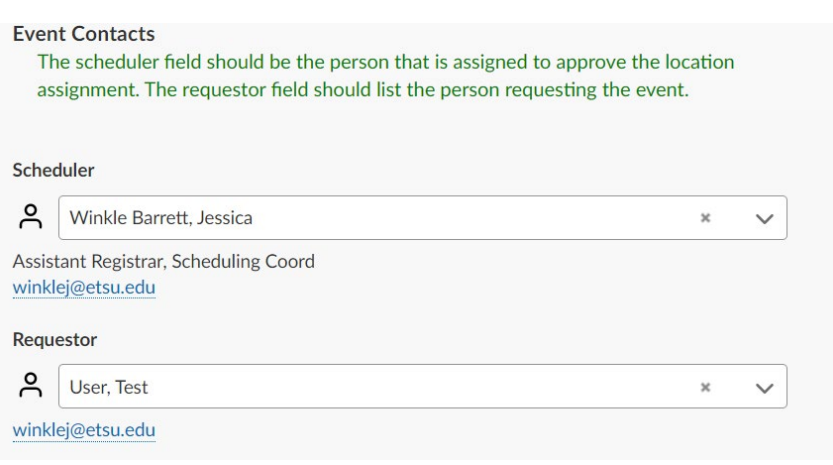

#### **Custom Attributes**

15. The Custom Attributes field designates special requirements for an event. For example, the requirement for this event is a contact number listed for the person responsible for the event.

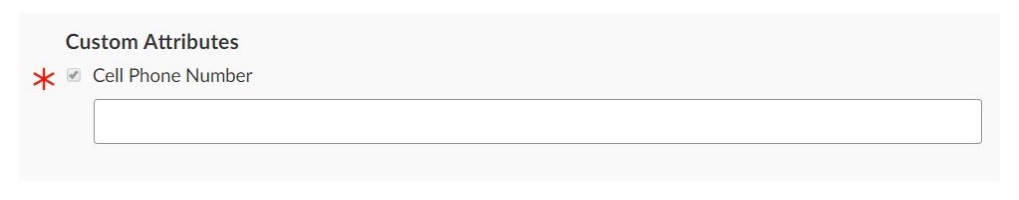

#### **Choosing a Category**

16. Choose the category your event falls under:

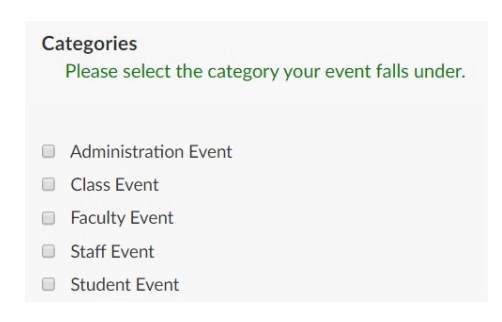

- 17. For requirements, list the name of the person requesting the event.
- 18. In the additional comments and notes for the event, please list the Faculty or Staff advisor that is responsible for the group or event in the "Responsible Party" or "Faculty or Staff Advisor" box. In the "Confirmation Notes" box, add any additional notes that you want the scheduler to know about this event/reservation. These notes will show up in the confirmation email that is sent out.

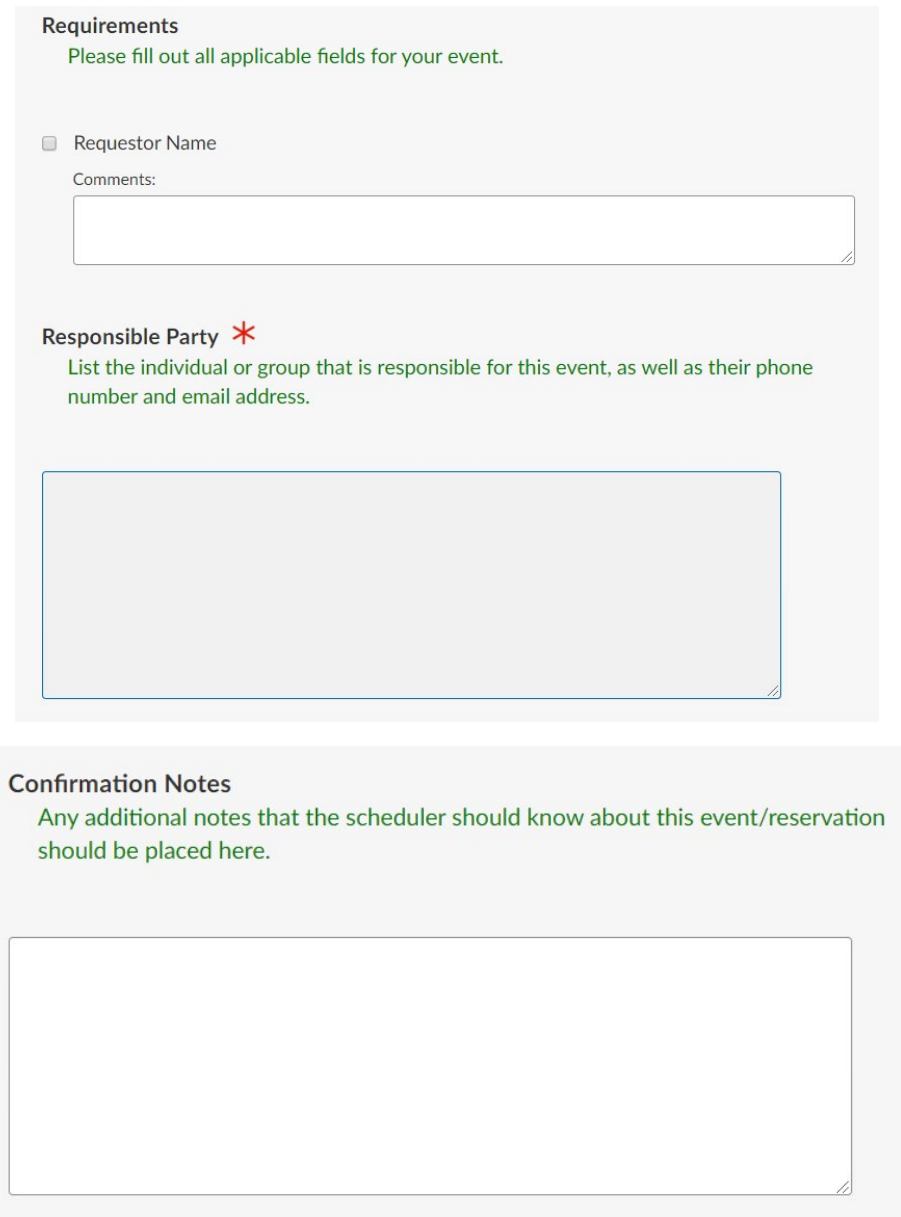

19. Clicking "I agree" means that the user will adhere to the room usage policies and procedures for whichever location you choose.

## **Affirmation**

By clicking "agree" I acknowledge that I have reviewed the linked policies/procedures for the location that I am requesting, and I accept responsibility for compliance with these policies/procedures. Registrar, **Culp Center** 

 $\blacksquare$  lagree  $\checkmark$ 

## 20. Once you save the event, you will get a confirmation that it is saved and is **pending approval**.

This reservation wizard is designed to collect the information needed to schedule an event. Please be as detailed as possible when submitting this information. \* All requests are subject to approval \*

#### **Event Summary**

This event has been successfully created. You will be notified once this has been approved.

Here's Some Information About Your Event **Location Requests Pending Approval** Location A003 112 requested for Fri Aug-28-2020.

#### **What's Next?**

**View Details** 

View the Event Details page for this event. The full range of actions are available to you from there.

#### **Event Preferences**

The following locations were requested for this event: A003 112